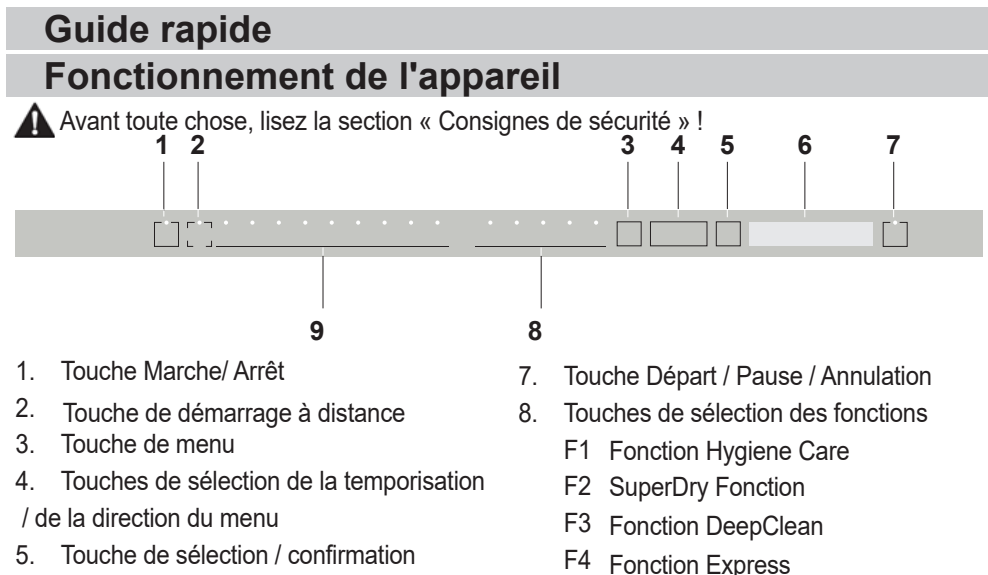

6. Affichage

- F4 Fonction Express
- F5 Fonction Demi-charge
- 9. Touches de sélection de programme

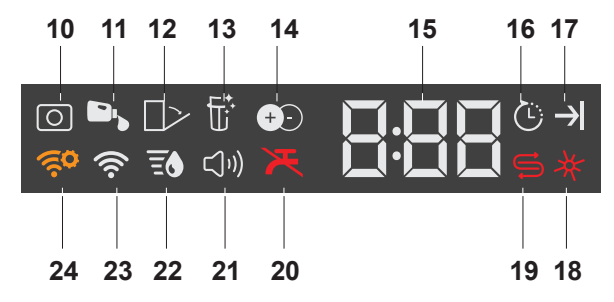

- 10. Indicateur de détergent en tablette (selon le modèle)
- 11. Indicateur de dosage du détergent liquide (selon le modèle)
- 12. Indicateur d'ouverture de porte automatique (selon le modèle)
- 13. Indicateur de fonction de nettoyage du filtre (selon le modèle)
- 14. Indicateur de fonction IonFresh (selon le modèle)
- 15. Indicateur de temporisation / durée du programme
- 16. Indicateur de Départ différé
- 17. Indicateur de fin de programme
- 18. Indicateur de produit de rinçage
- 19. Indicateur de sel
- 20. Indicateur de coupure d'eau
- 21. Indicateur du menu de réglage du son
- 22. Indicateur du menu de réglage de la dureté de l'eau
- 23. Indicateur HomeWhiz
- 24. Indicateur de réglage HomeWhiz

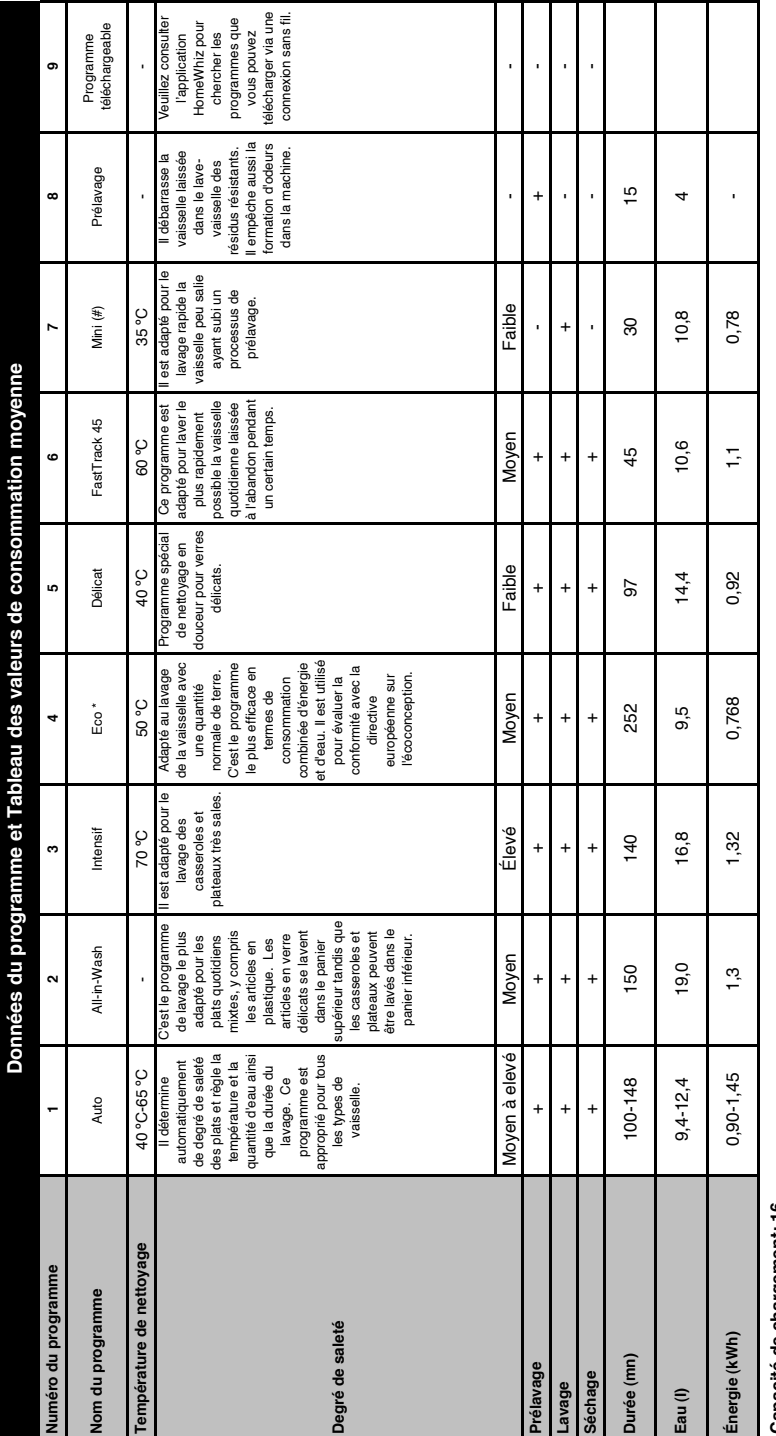

# Capacité de chargement: 16 **Capacité de chargement: 16**

Les valeurs de consommation indiquées dans le tableau ont été déterminées dans des conditions standard. Des différences pauvent cependant se produire dans la pratique. \* Programme de référence des<br>organismes de test ests c Les valeurs de consommation indiquées dans le tableau ont été déterminées dans des conditions standard. Des différences peuvent cependant se produire dans la pratique. \* Programme de référence des organismes de test Les tests conformément à la norme EN 50242/60436 doivent être réalisés dans les conditions suivantes : réservoir à sel plein d'adoucisseur d'eau, réservoir plein de produit de rinçage et programme de test. Les valeurs indiquées pour les programmes autres que le programme Eco 50 °C sont données à titre indicatif. (#) Des fonctions complémentaires sont susceptibles d'entra\$per des programme de test. Les valeurs indiquées pour les programmes autres que le programme Eco 50 °C sont données à titre indicatif. (#) Des fonctions complémentaires sont susceptibles d'entraîner des modifications dans les durées du programme. modifications dans les durées du programme.

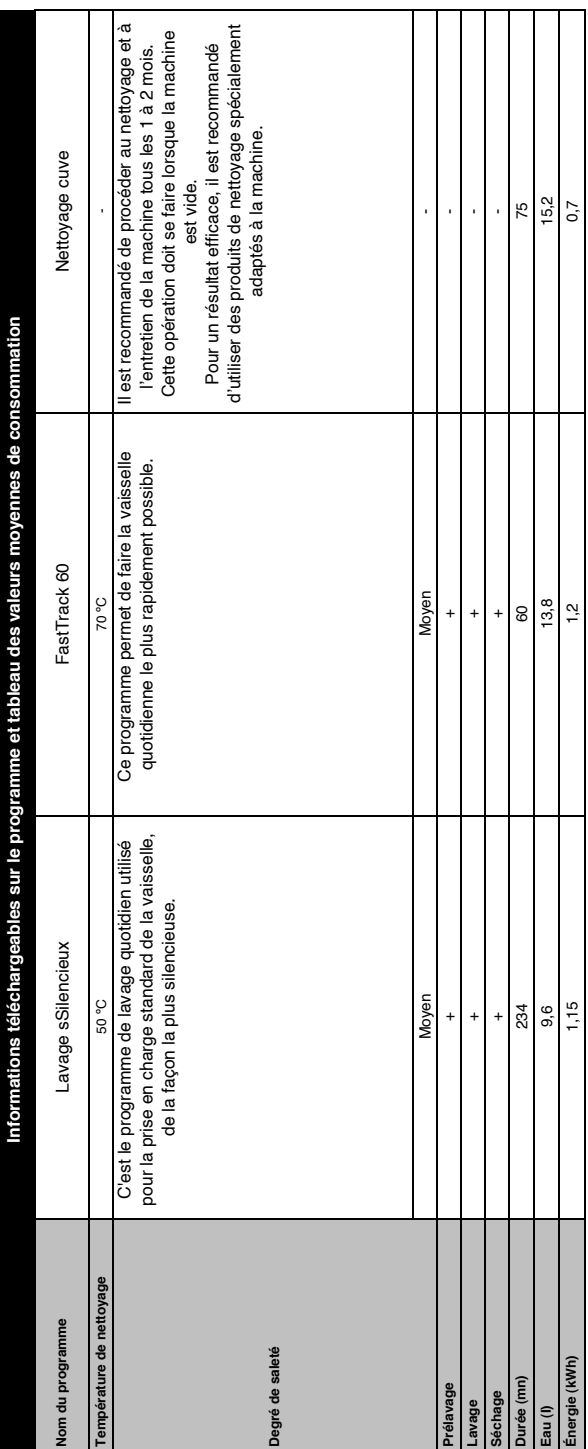

#### **Modification du programme téléchargé**

Vous pouvez utiliser l'application HomeWhiz pour modifier le programme téléchargé, qui est le dernier programme sur l'appareil. Vous pouvez consulter le Tableau des données de programme et des valeurs moyennes de consommation pour voir quels sont les programmes téléchargés, ainsi que le programme téléchargé par défaut.

#### **Pour modifier le programme téléchargé :**

- **•** Connectez-vous à votre appareil via l'application HomeWhiz.
- **•** Activez la fonction Télécommande de l'appareil.
- **•** Allez à la page Paramètres de l'appareil sur l'application HomeWhiz.
- **•** Une fois à la page Paramètres de l'appareil, accédez à la page Télécharger un programme.
- **•** À cette page, sélectionnez un programme à télécharger sur votre appareil.
- **•** Sélectionnez le programme souhaité à la page Télécharger un programme, puis appuyez sur Télécharger un programme sur l'application HomeWhiz.
- **•** Au cours du téléchargement du programme, vous verrez une animation sur le programme et l'application HomeWhiz.
- **•** Une fois le téléchargement terminé, vous pouvez sélectionner et installer le programme téléchargé sur l'appareil ou sur l'application HomeWhiz.
- **P** Vous pouvez consulter le Tableau des données de programme et des valeurs moyennes de consommation pour voir les programmes que vous pouvez télécharger sur votre appareil.

**Si vous téléchargez un autre programme** sur l'appareil, votre sélection précédente sera annulée.

 Vous pouvez télécharger autant de programmes que vous le souhaitez sur l'appareil, et changer le programme téléchargé au besoin. Assurez-vous simplement que vos deux appareils sont connectés à Internet et que la fonction Télécommande de l'appareil est activée.

## **Fonction HomeWhiz**

Vous pouvez contrôler votre lave-vaisselle et en savoir plus sur son état à partir de votre appareil intelligent grâce à la fonction HomeWhiz.

- **f** Vous pouvez utiliser votre machine à partir de votre appareil intelligent pendant que la fonction est sélectionnée. Vous pouvez surveiller votre machine à l'aide de l'application lorsque la fonction n'est pas sélectionnée.
- **R** Vous pouvez vérifier l'indicateur sur l'appareil pour voir si la fonction est activée ou non.
- Si la fonction est désactivée, l'indicateur de Wi-Fi s'éteint ou clignote de façon continue, à intervalles rapprochés. Par exemple, lorsque le paramètre de connexion sans fil est désactivé ou lorsque la porte de la machine est ouverte.
	- $\bigcap$  La fonction est désactivée lorsque la porte du lave-vaisselle est ouverte ou lorsque vous mettez la machine en marche / arrêt. Vous pouvez l'activer à nouveau à l'aide de la touche de commande à distance.

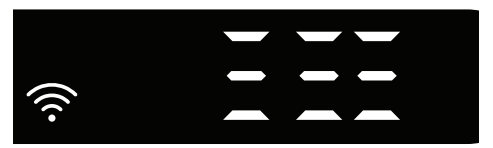

L'écran lorsque HomeWhiz est activée.

#### **Configuration et paramètres du compte utilisateur HomeWhiz**

Installez l'application HomeWhiz à partir du magasin d'applications de votre appareil intelligent pour utiliser la fonction WLAN de votre machine. Assurez-vous que votre appareil intelligent est connecté à Internet pour utiliser l'application.

Si vous utilisez l'application pour la première fois, terminez le processus d'enregistrement en entrant votre adresse électronique dans l'application. Une fois le processus d'enregistrement terminé, vous pouvez utiliser tous les appareils compatibles HomeWhiz dans votre maison grâce à ce compte. Vous pouvez appuyer sur « Ajouter/Supprimer un appareil » dans la section « Appareils » pour voir les appareils appairés à votre compte. Vous pouvez exécuter les processus d'appairage des utilisateurs de ces appareils à partir de cette page.

## **Configuration initiale**<br>1 Appuvez sur la sectio

- Appuyez sur la section « Ajouter/ Supprimer un appareil » de l'application HomeWhiz.
- 2 Appuyez sur « Touchez ici pour configurer un nouvel appareil ».
- 3. Lorsque l'appareil est à l'arrêt, appuyez simultanément sur les touches Marche/ Arrêt et de démarrage à distance pour accéder au menu Réglages. Appuyez sur la touche de sélection pour configurer l'appareil au statut « Configuration de la connexion sans fil ».
- 4. Ensuite, dans la section Paramètres de votre appareil intelligent, connectez-vous au réseau « HomeWhiz xxx-xxxx » sous les paramètres Wi-Fi. Le mot de passe du réseau est visible sur l'application HomeWhiz.
- 5. Connectez votre appareil intelligent au réseau HomeWhiz et retournez à l'application HomeWhiz.. Dans l'application, vous pouvez voir le lavevaisselle que vous ajoutez. Appuyez sur Suivant pour passer à l'étape suivante.
- 6. Sélectionnez le réseau auquel vous voulez connecter votre lave-vaisselle et entrez le mot de passe.
- 7. Pendant que le lave-vaisselle se connecte au réseau sélectionné, l'icône Wi-Fi ( $\widehat{\ll}$ ) clignote. Une fois la connexion établie, l'icône s'illumine en permanence.
- 8. Une fois que votre lave-vaisselle est connecté au réseau sélectionné, vous devez vous connecter au même réseau avec votre appareil intelligent. Si votre appareil intelligent ne se connecte pas automatiquement, accédez aux paramètres et connectez-le au réseau auquel votre lave-vaisselle est connecté.
- 9. Retournez à l'application HomeWhiz et donnez un nom à votre lave-vaisselle.

C'est la dernière étape. Vous pouvez voir votre appareil sur la page « Appareils ».

- 10. Une fois la configuration du lave-vaisselle effectuée avec succès, l'appareil affiche automatiquement l'écran principal et retourne au mode d'utilisation.
- 11. Si la configuration a échoué, ou si elle n'a pas pu être terminée dans un délai de 5 minutes en mode Configuration, l'icône Wi-Fi s'éteint et l'appareil passe en mode Désactivé. Pour reprendre la configuration, recommencez à partir de l'étape 1.

#### **Utilisation du lave-vaisselle à partir de plus d'un appareil**

Vous pouvez utiliser votre lave-vaisselle avec plusieurs appareils intelligents. Installez l'application HomeWhiz sur l'autre appareil intelligent pour utiliser cette fonctionnalité. Vous devez vous connecter grâce à votre compte lors du lancement de l'application.

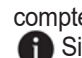

Si le compte de connexion est celui qui vous a permis d'ajouter des appareils auparavant, vous pouvez commencer à utiliser votre lave-vaisselle directement une fois connecté.

#### **Suivez les étapes ci-dessous pour utiliser un lave-vaisselle déjà configuré à partir d'un nouveau compte.**

- 1. Créez un nouveau compte et utilisezle pour vous connecter à l'application HomeWhiz. Assurez-vous que votre appareil intelligent et votre lave-vaisselle sont connectés au même réseau.
- 2. Appuyez sur « Ajouter/Supprimer un appareil » dans la page Appareils. Vous pouvez voir l'appareil et l'utilisateur auquel il appartient sous l'onglet « Autres appareils ».
- 3. Appuyez sur (+) à côté du lave-vaisselle que vous voulez ajouter et donnez un nom à l'appareil.
- 4. Votre demande d'ajout de l'appareil sera envoyée à son propriétaire par courriel. Vous pouvez commencer à utiliser l'appareil conjointement une fois que le propriétaire confirme votre demande.

**P** Votre appareil intelligent et votre lave-vaisselle n'ont pas besoin d'être connectés au même réseau une fois les processus d'installation terminés. Vous pouvez utiliser votre appareil tant que votre appareil intelligent est connecté à Internet.

**T** Vous pouvez appuyer sur « Ajouter/ Supprimer un appareil » dans la section « Appareils » pour voir les appareils appairés à votre compte. Vous pouvez exécuter les processus d'appairage des utilisateurs de ces appareils à partir de cette page.

#### **Activation/Désactivation de HomeWhiz**

Appuyez sur la touche de démarrage à distance pour activer la fonction.

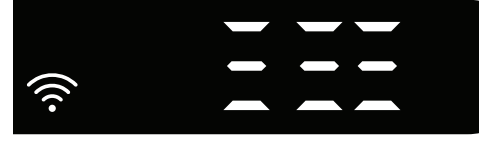

Indicateur de l'appareil lorsque la fonction est activée.

Si vous appuyez sur la touche de démarrage à distance lorsque la fonction est activée, la fonction Home Whiz se désactive et l'indicateur de l'appareil revient à l'affichage Temporisation / Heure du programme. Lorsque, la fonction HomeWhiz est désactivée, le voyant de la touche s'éteint.

 Vous pouvez vérifier l'indicateur sur l'appareil pour voir si la connexion sans fil est activée ou non.

Si la connexion sans fil est désactivée, vous pouvez voir l'icône Wi-Fi désactivée.

Si l'icône Wi-Fi est activée, alors la connexion sans fil de l'appareil est activée et l'appareil est connecté au réseau sans fil. Si l'icône Wi-Fi clignote continuellement à intervalles réguliers, alors le Wi-Fi de l'appareil est activé mais ne peut pas se connecter ou essaie de se connecter au réseau.

Connexion sans fil activée/désactivée. Lorsque la machine est sous tension, appuyez sur la touche « Menu » pendant 1 seconde pour accéder au menu Réglages. Suivez l'écran et appuyez sur les touches <- et +>

du panneau, puis patientez jusqu'à ce que l'indicateur de connexion Wi-Fi s'allume. Appuyez sur la touche de sélection et si la connexion Wi-Fi est activée, désactivez-la ; si elle est désactivée, activez-la. Dans le menu de configuration des paramètres de connexion sans fil, si la connexion sans fil est activée, l'indicateur de connexion Wi-Fi s'allume en permanence ; si elle est désactivée, l'indicateur de connexion Wi-Fi clignote à intervalles rapprochés.

Une fois la connexion sans fil activée, votre machine se connecte au réseau domestique à l'aide des paramètres de configuration que vous avez définis précédemment.

#### **Suppression des paramètres HomeWhiz**

Lorsque le lave-vaisselle est en marche. appuyez sur la touche « Menu » pendant 1 seconde pour accéder au menu Réglages. Suivez l'écran et appuyez sur les touches < et +> du panneau, puis continuez jusqu'à ce que l'indicateur de connexion Wi-Fi s'allume. Appuyez sur la touche de sélection pendant 5 secondes. Après le compte à rebours 5 - 4 - 3 - 2 - 1 sur l'affichage, vos paramètres seront supprimés.

#### **Dépannage de HomeWhiz**

Suivez ces instructions si vous rencontrez un problème de commande ou de connexion. Si le problème persiste, passez à l'étape suivante.

- 1. Vérifiez que votre appareil intelligent est connecté à Internet.
- 2. Fermez l'application HomeWhiz sur votre appareil intelligent et redémarrez-la.
- 3. Redémarrez votre appareil intelligent.
- 4. Vérifiez l'état de la connexion sans fil de votre lave-vaisselle. Si vous voyez « WLAN : Désactivé », basculez sur « WLAN : Activé » et patientez que la machine se connecte. Fermez ensuite l'application HomeWhiz sur votre appareil intelligent et redémarrez-la.
- 5. Si la connexion ne peut pas être établie en suivant les instructions ci-dessus, répétez les paramètres de configuration initiaux sur l'appareil.
- 6. Si le problème persiste, contactez le service agréé.

## **Guide rapide**

## **Réglage du système d'adoucissement d'eau**

Les performances de lavage, de rinçage et de séchage de votre lave-vaisselle augmentent lorsque le système d'adoucissement d'eau est correctement réglé.

Pour régler le système, renseignez-vous d'abord sur la dureté de l'eau dans votre région puis effectuez les réglages comme indiqué ci-dessous.

- **•** Sortez la bandelette d'essai de son emballage.
- **•** Ouvrez le robinet d'eau et laissez couler l'eau pendant environ une minute.
- **•** Trempez la bandelette d'essai dans l'eau pendant une seconde.
- **•** Sortez la bandelette d'essai de l'eau et secouez-la.
- **•** Patientez une minute.
- **•** Ajustez les réglages conformément à la bandelette d'essai, si nécessaire.

#### **Après avoir détecté la dureté de l'eau :**

1. Après avoir allumé votre appareil, maintenez la touche Menu enfoncée pendant 3 secondes.

Sur certains modèles, appuyer une seule fois sur la touche Menu vous permet d'accéder au menu Paramètres.

2. Utilisez les touches <- et +> pour avancer jusqu'à ce que l'indicateur de réglage de la dureté de l'eau s'allume (la position « r » s'affiche).

3. À l'aide de la touche de sélection, réglez le niveau de dureté de l'eau en fonction de la dureté de votre eau. Pour un réglage adéquat, reportez-vous à la section « Tableau de réglage du niveau de dureté de l'eau ».

4. Appuyez sur la touche Marche /Arrêt pour enregistrer le réglage.

### **Tableau de réglage du niveau de dureté de l'eau**

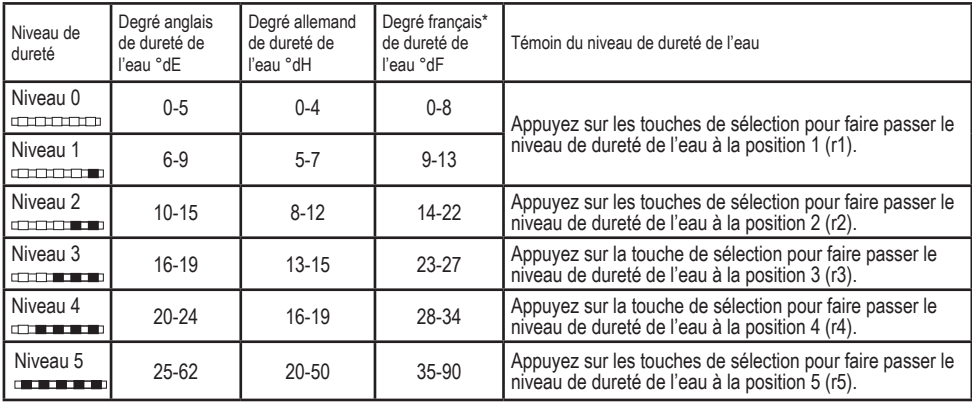

Niveau 0 Niveau 1 Niveau 2 Niveau 3 Niveau 4 Niveau 5

#### **Molette de réglage pour la dureté de l'eau**

l'eauProcédez au même réglage de niveau de dureté que sur le panneau de commande en vous servant par ailleurs de la molette de réglage pour la dureté de l'eau. À titre d'exemple, si vous avez ajusté sur « 3 » dans le panneau de commande, réglez aussi la molette de réglage pour la dureté de l'eau sur 3..

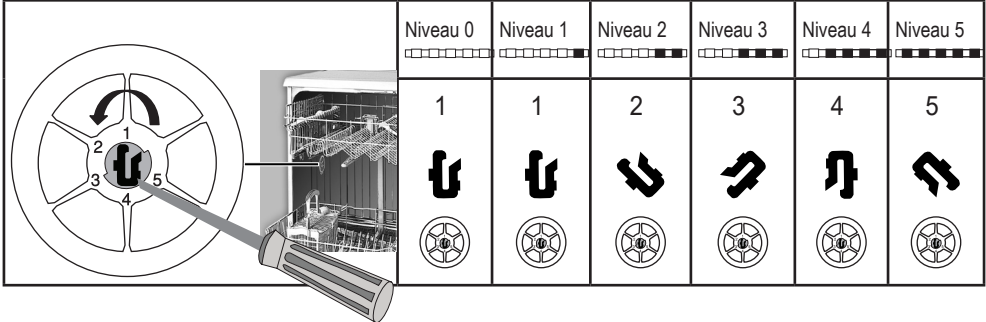

- **•** Si le niveau de dureté de l'eau que vous utilisez est supérieur à 50 °dH ou si vous utilisez de l'eau de puits, il est recommandé d'utiliser des appareils de filtration et de purification de l'eau.
- **•** Si le niveau de dureté de l'eau que vous utilisez est inférieur à 7 °dH, vous n'avez pas à utiliser de sels dans votre lave-vaisselle. Dans ce cas, le voyant indicateur de sel sur le panneau de commande de votre lave-vaisselle s'allumera en continu.
- **•** Si le niveau de dureté de l'eau est réglé sur le niveau 1, le témoin d'absence de sel s'allumera de façon continue même s'il n'est pas nécessaire d'utiliser de sels. Si vous utilisez des sels dans ce cas, le sel ne sera pas utilisé et le témoin ne s'allumera pas.
- En cas de déménagement, vous devrez à nouveau régler le niveau de dureté de l'eau de votre lave-vaisselle selon les informations ci-dessus, en fonction de la dureté de l'eau de l'endroit où vous avez déménagé. Si le niveau de dureté de l'eau de votre machine a déjà été réglé, votre machine affichera le dernier réglage de niveau de dureté.